MARKTEK-ANLEITUNG FÜR DEN SIGN BUILDER

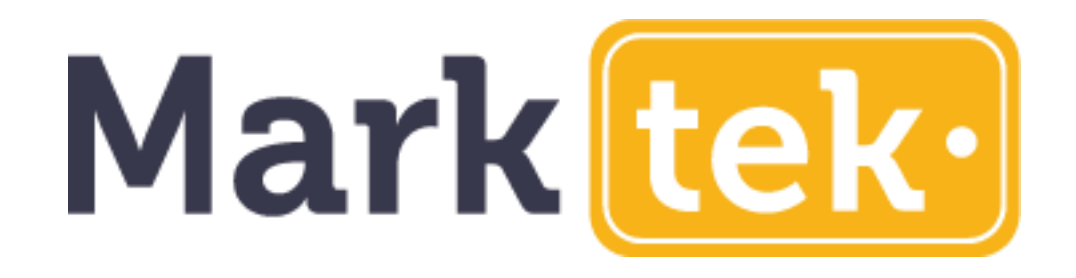

# Schilder ganz einfach online entwerfen

Online-Tool zur Herstellung von Schildern aus graviertem und bedrucktem Kunststoff, Kabelmarkierungen, Sicherheitsschildern, Namensschildern, Holzschildern, Acrylschildern uvm...

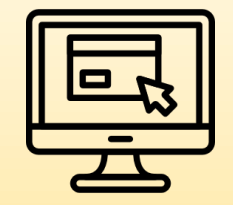

EINFACH ZU ERSTELLEN

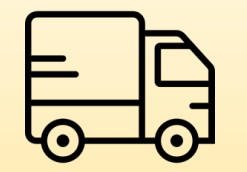

SCHNELLER VERSAND

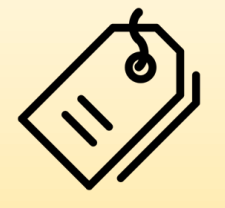

PREISWERT

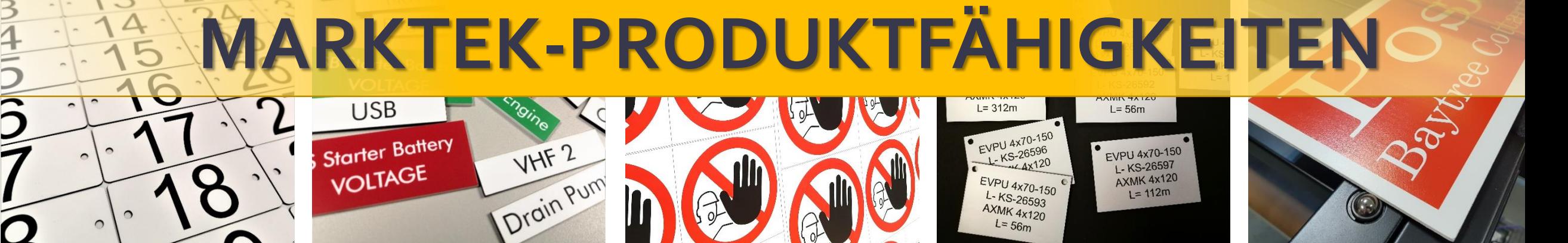

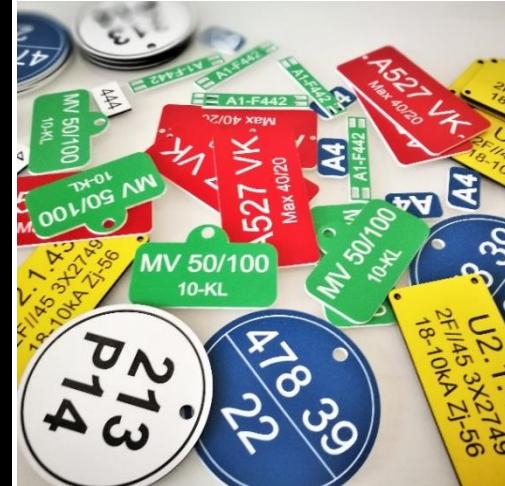

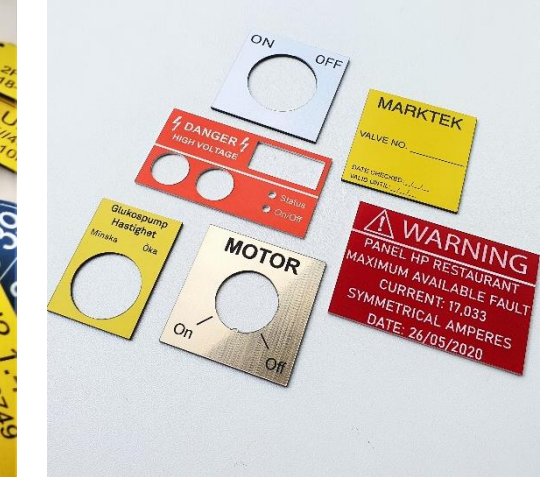

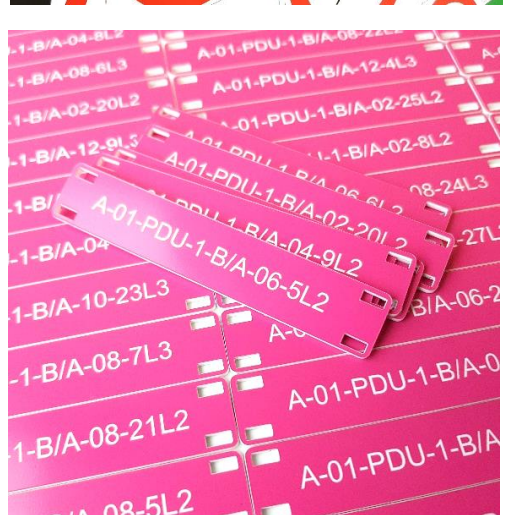

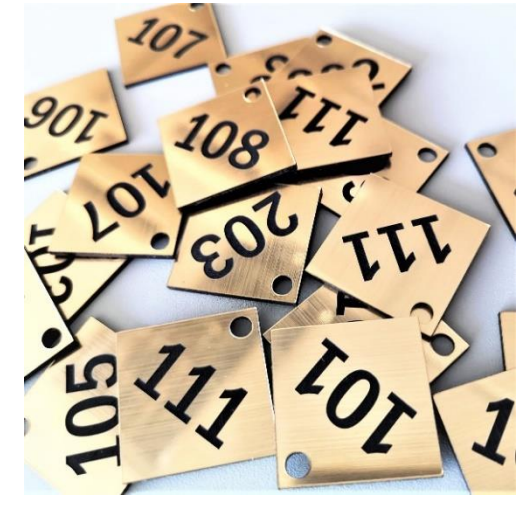

AXMK 4x120  $L = 56m$ 

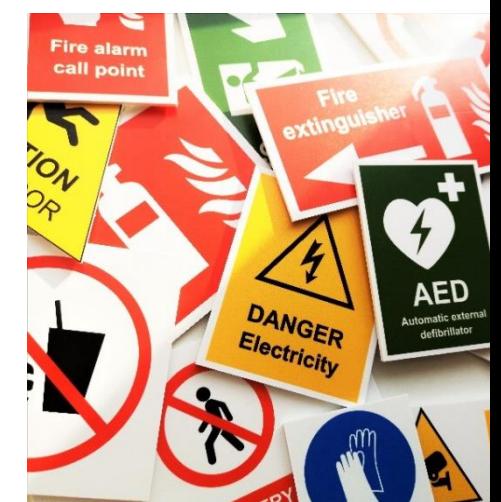

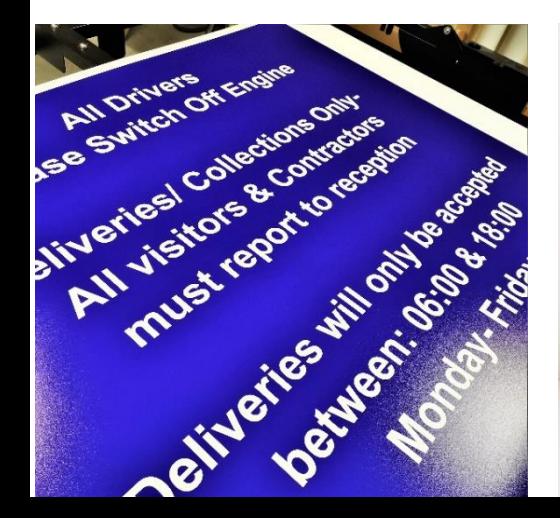

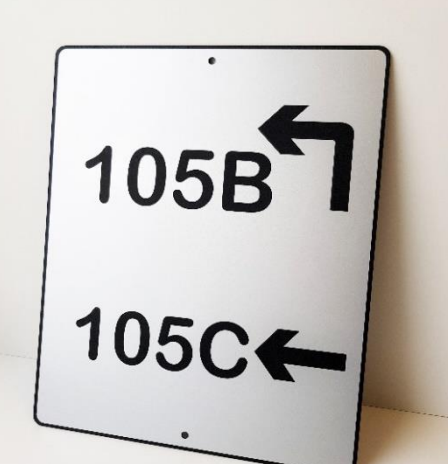

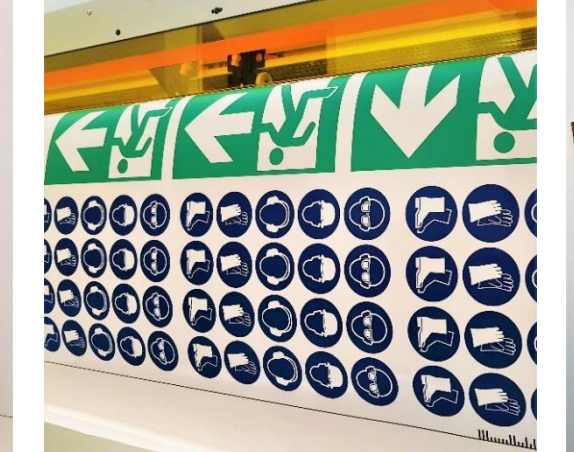

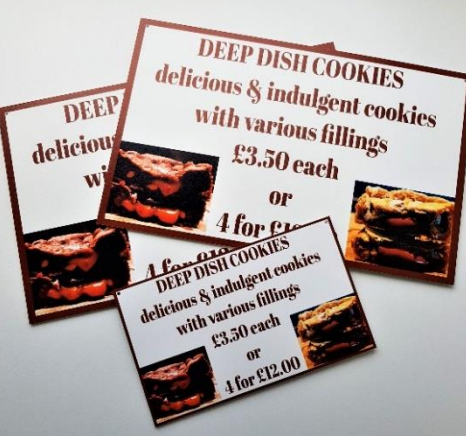

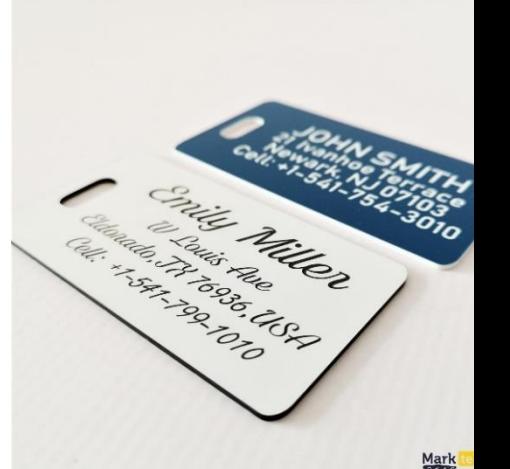

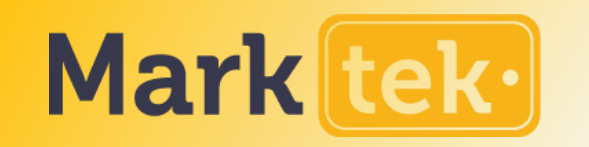

## MARKTEK ARTEN DES SIGN BUILDERS

Bei Marktek gibt es zwei ARten von Builder-Tools

Mit dem **EINFACHER BUILDER** kann man einfache technische Schilder ohne viele Bearbeitungssmöglichkeiten erstellen.

### Der **ERWEITERTER BUILDER** ist

fortschrittlicher und erlaubt mehr Anpassungen. Man kann z.B. Bilder, Ausschnitte, Symbole und mehr wählen. Er wird für alle anderen Arten von Schildern verwendet.

#### KABELBINDER- UND ROHRKENNZEICHNUNG

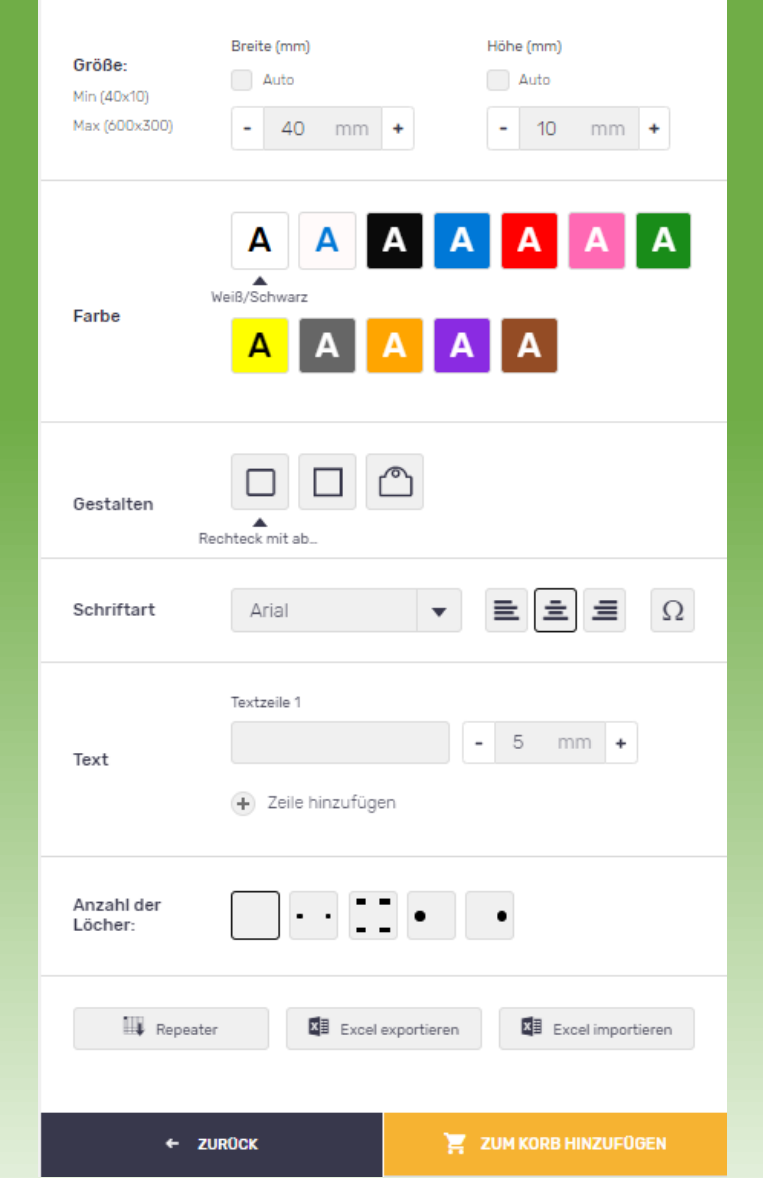

# **EINFACHER BUILDER ERWEITERTER BUILDER**

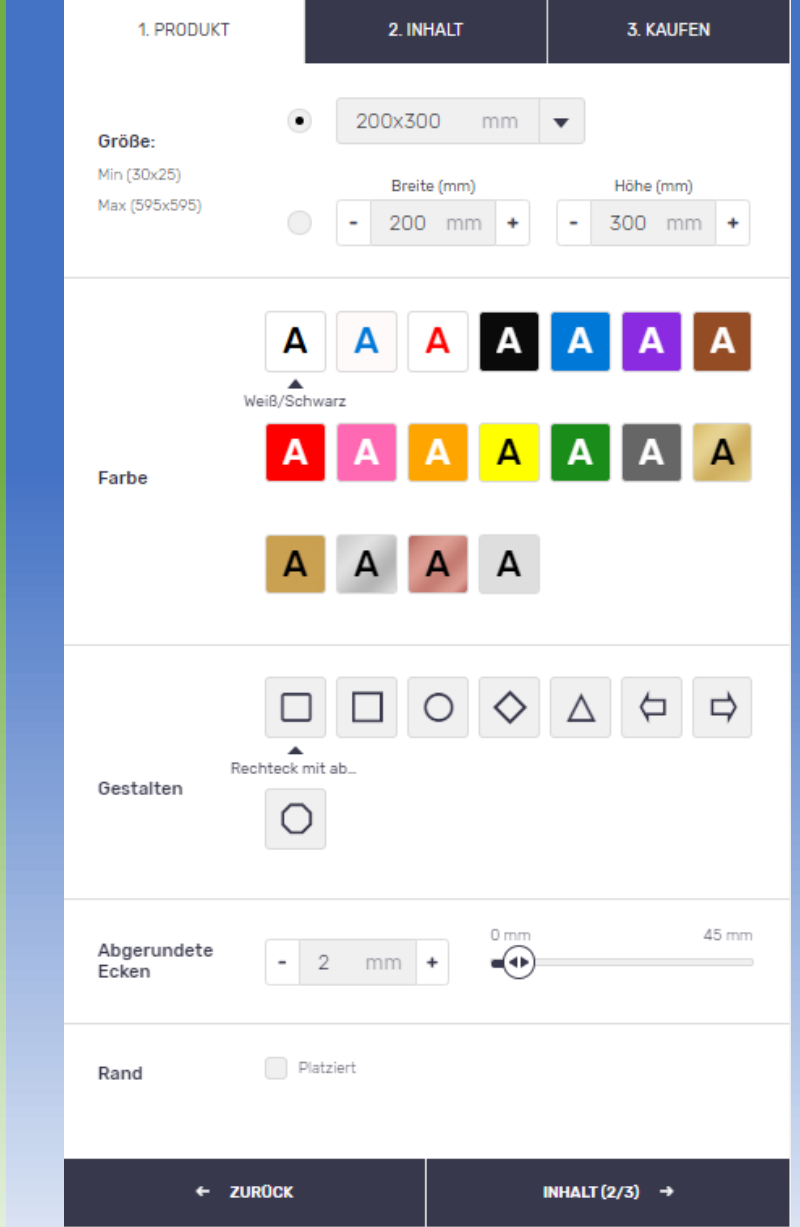

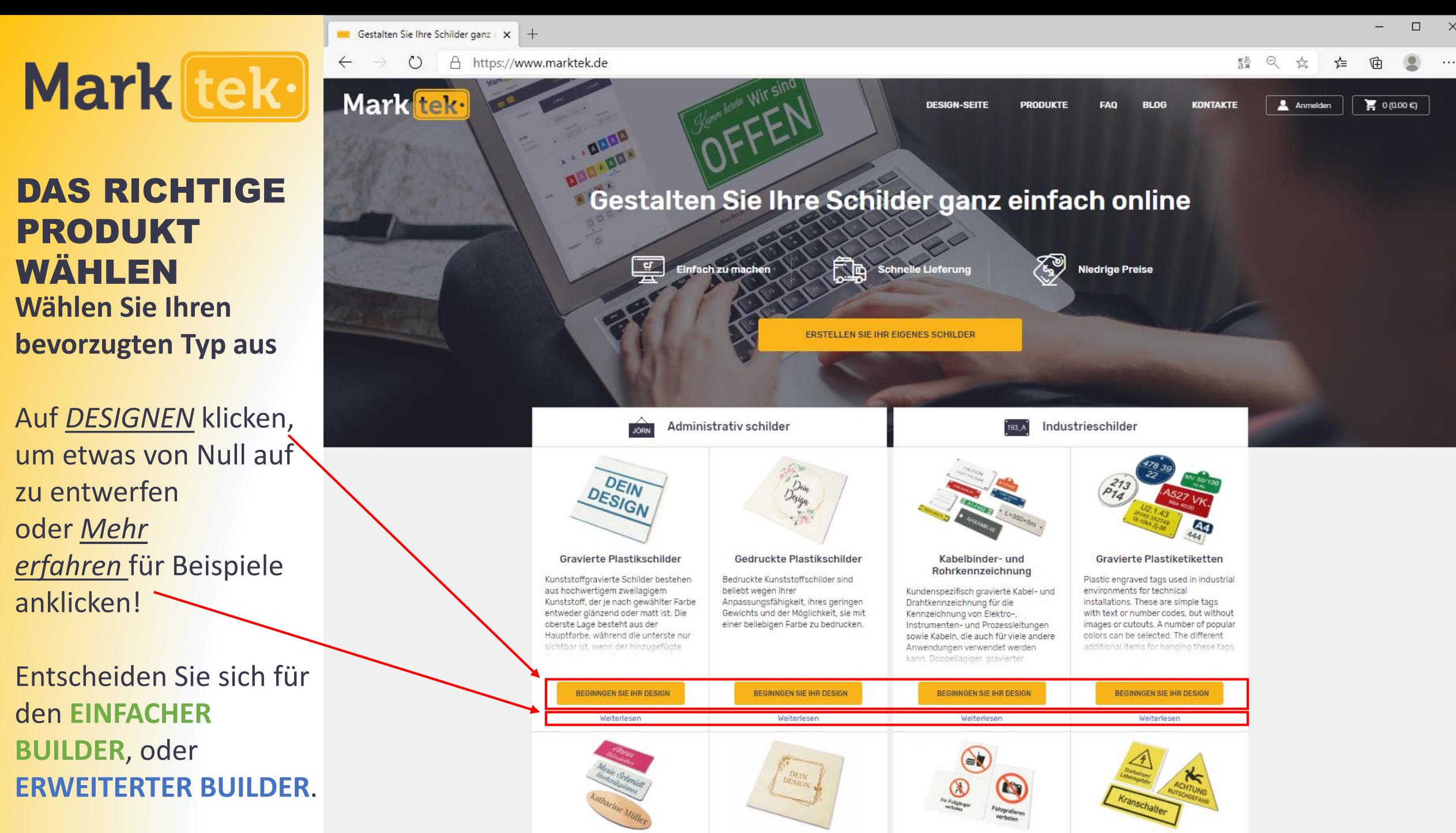

Holzechilder

Varhotecchilder

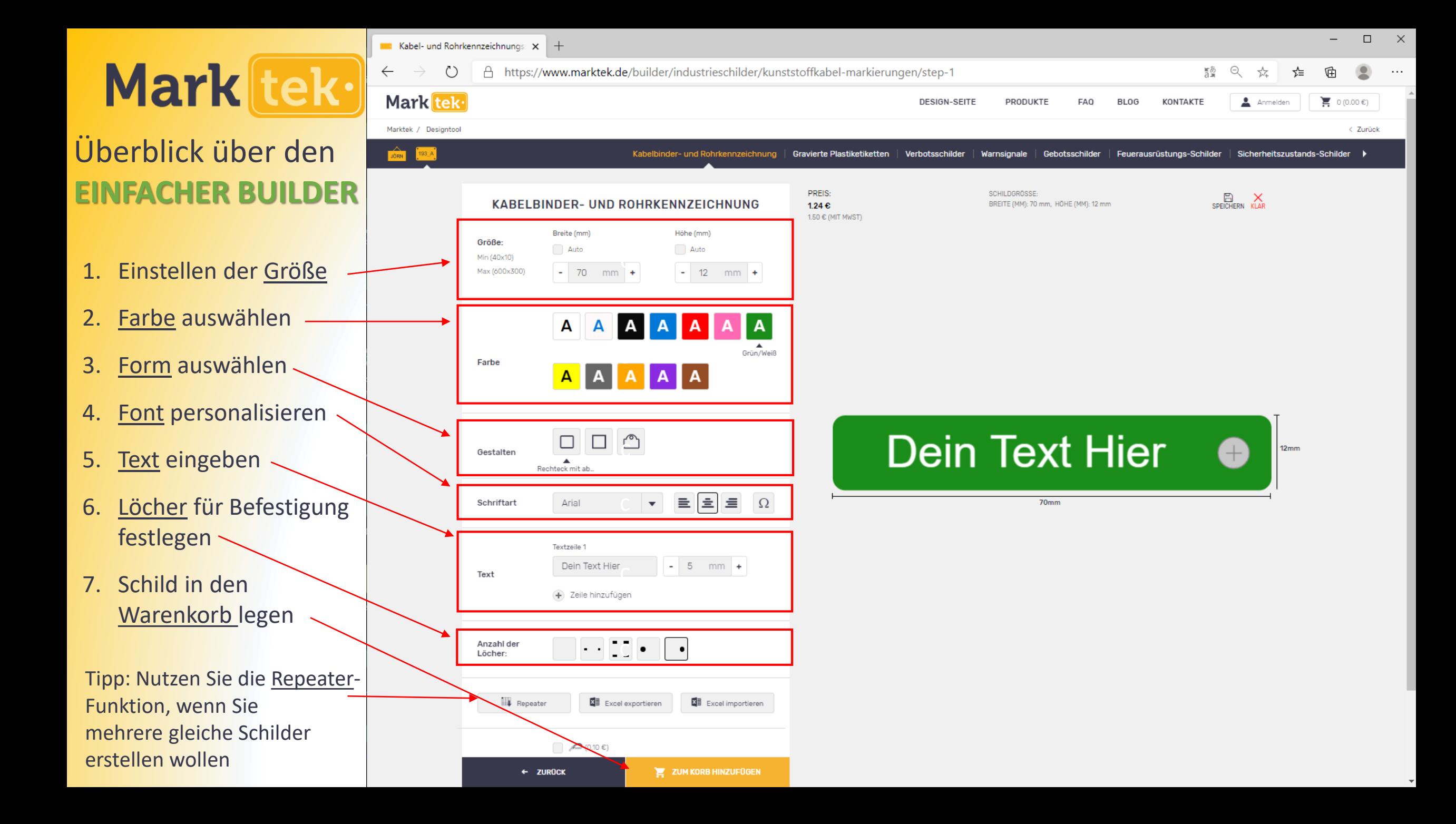

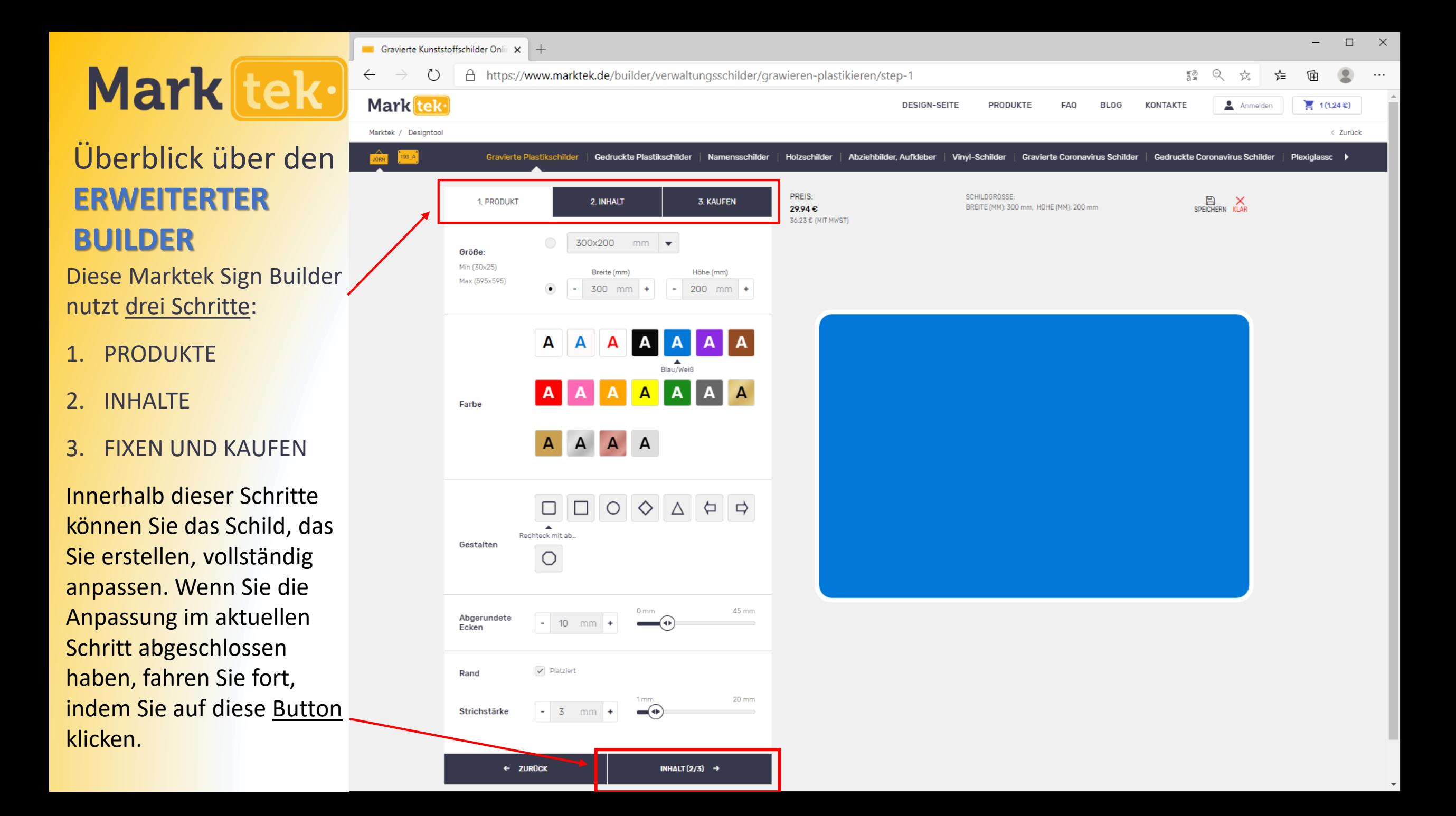

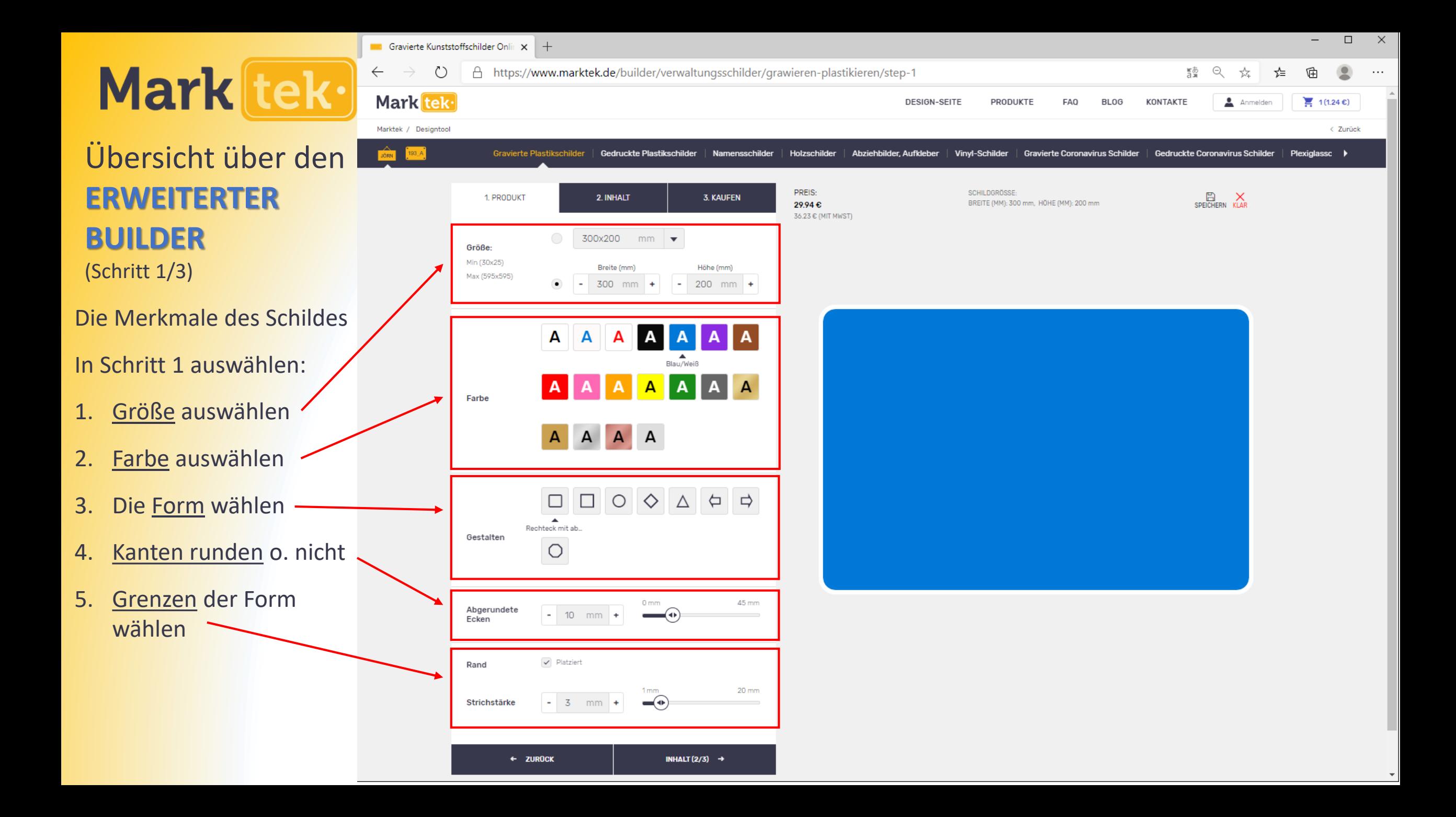

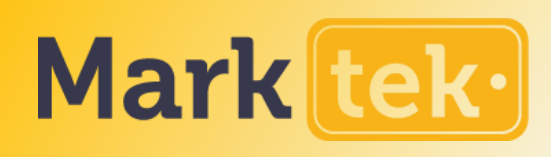

# Übersicht über den **ERWEITERTER BUILDER**

(Schritt 2/3)

Schild personalisieren, indem Sie ver. Inhalte in SCHRITT 2 hinzufügen.

Verschieden Objekte hinzufügen, indem Sie diese Optionen wählen.

Der Text-Bereich kann hier angepasst warden.

Alle Objekte in dem Schild sind in dieser Liste zu sehen. Klicken, um es zu bearbeiten, zu verschieben oder zu entfernen.

*Tipp: Nutzen Sie die Repeater-Funktion, wenn Sie mehrere gleiche Schilder mit unterschiedlichen Texten erstellen woollen.*

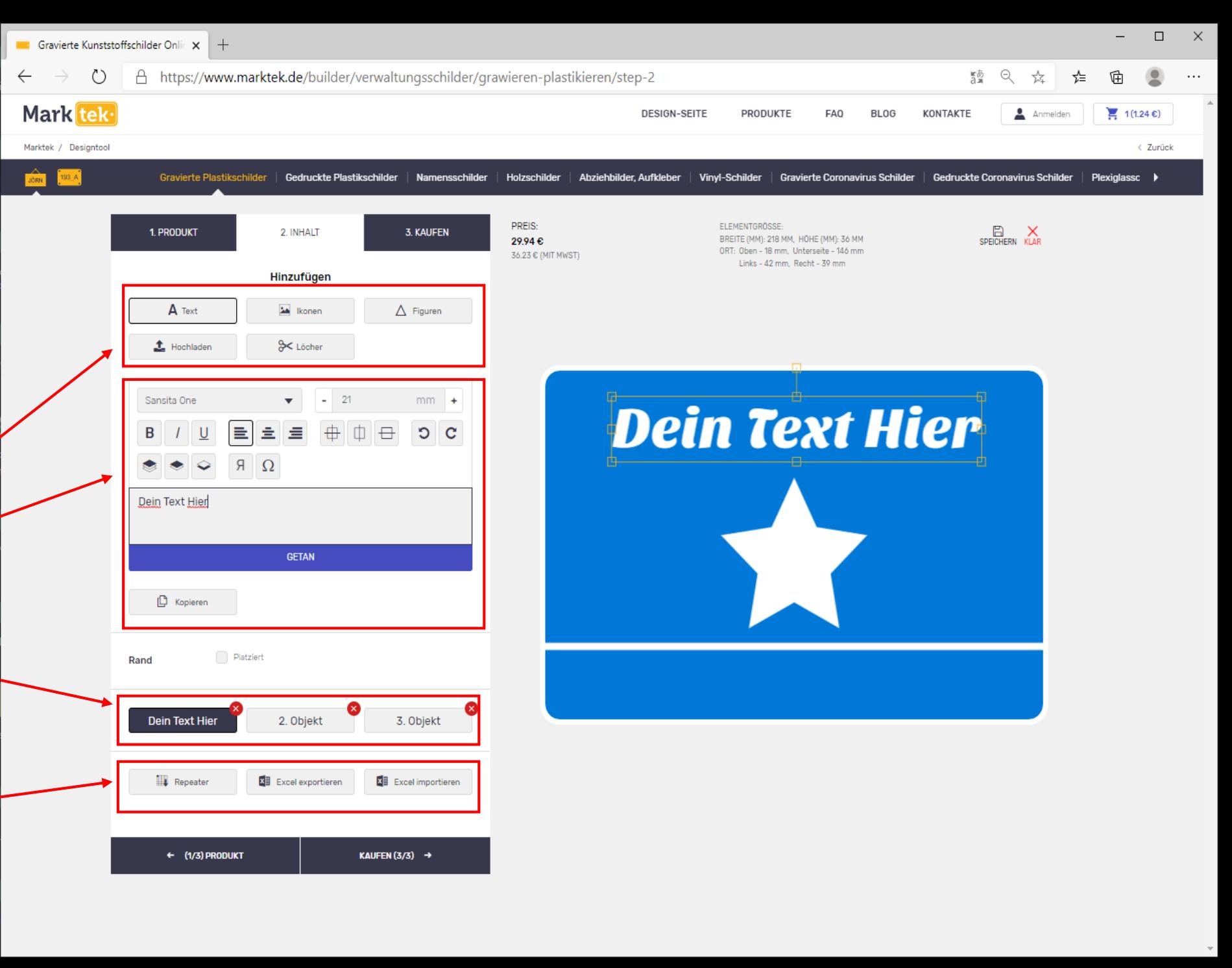

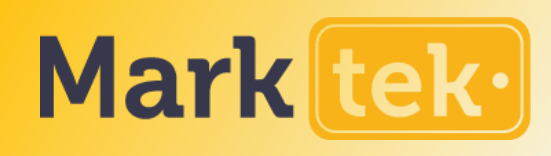

# Übersicht über den **ERWEITERTER BUILDER**

(Schritt 3/3)

In SCHRITT3 können Sie die Befestigungsoption für Ihr Schild auswählen. Die verfügbaren Optionen hängen vom Schildertyp ab.

Falls zutreffend, haben Sie hier die Möglichkeit, die Anzahl der Löcher und Größe zu wählen.

Für einige Optionen können Sie möglicherweise optionale Extras wie Schrauben oder zus. Elemente auswählen

Jede Änderung ändert den Preis des Schildes. Diesen sehen Sie hier.

Packen Sie das Schild sobald Sie fertig sind in den Warenkorb

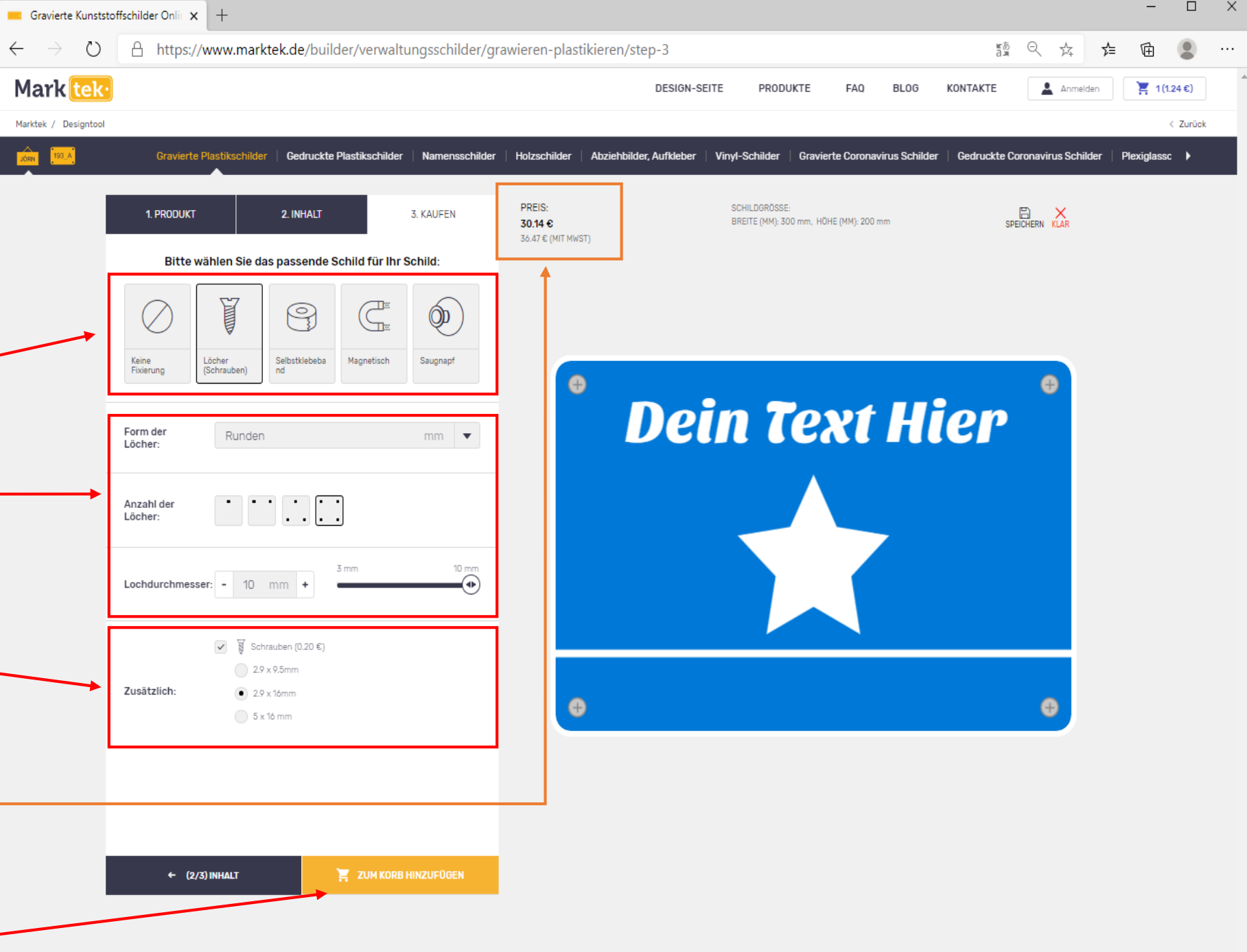

 $\Box$  $\mathsf{X}$ Gravierte Kunststoffschilder Onlir X + Mark tek· 8 https://www.marktek.de/builder/verwaltungsschilder/grawieren-plastikieren/step-2  $\binom{1}{2}$  $\leftarrow$ 讀 ☆ 砶 Mark tek ·  $\left(1,24\epsilon\right)$ Anmelden **DESIGN-SEITE** PRODUKTE FAQ **BLOG KONTAKTE** 

## SCHNELL MEHRERE SCHILDER ERSTELLEN

Für beide Builder verfügbar Wenn Sie auf Repeater klicken, erhalten Sie diese Ansicht, in der Sie verschiedene Texte eingeben können, ohne den Stil des Schildes zu verändern

Es gibt außerdem die Option zum Hochladen von Excel-Dateien zur Erstellung von Massenschildern

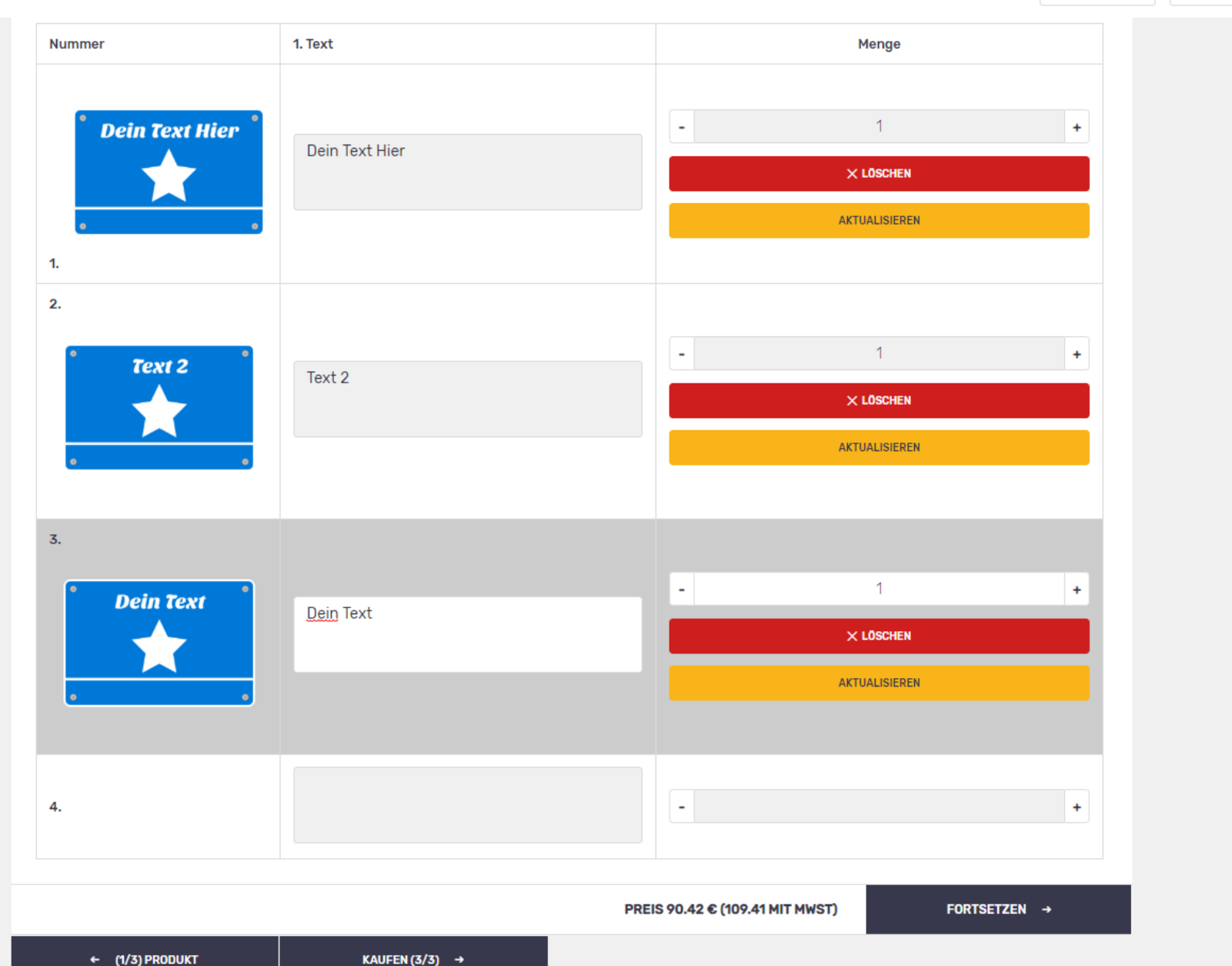

 $\times$  + cart | Marktek

> A https://www.marktek.de/cart  $\circlearrowright$

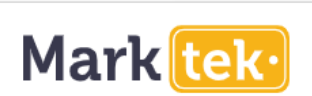

 $\leftarrow$ 

## DEN WARENKORB ÜBERPRÜFEN

Mark tek·

Wenn Sie mit der Erstellung fertig sind und zum Warenkorb gehen, können Sie eine Zusammenfassung sehen, bevor Sie bestellen

Der Rabatt für Großbestellungen hängt vom Gesamtbetrag ab – hier Infos sehen.

Wenn alles korrekt ist, einfach auf *CHECKOUT klicken*

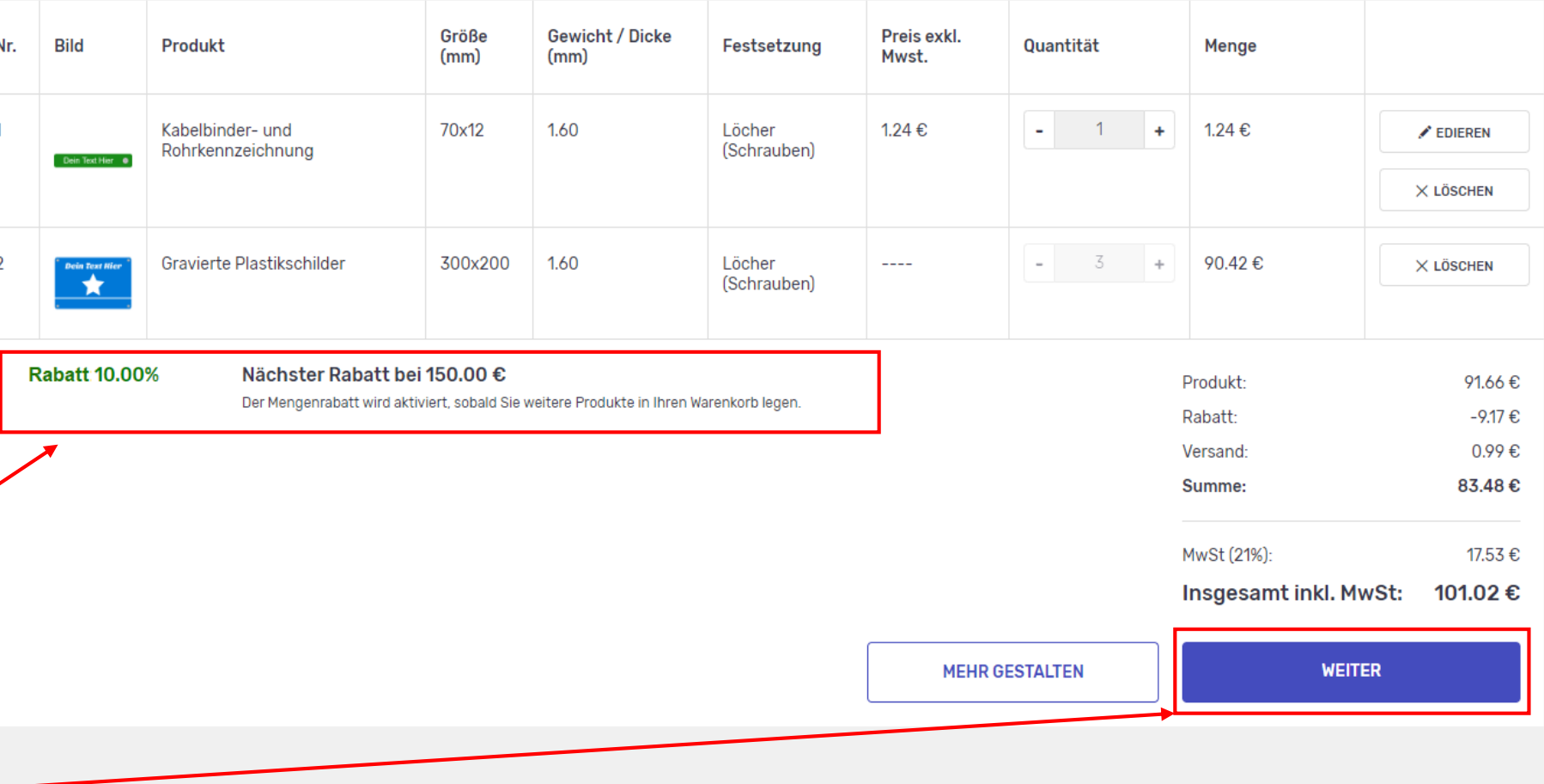

Einkaufs-wagen

Einkaufs-wagen Zur Kasse gehen Erfolg  $\blacksquare$  $\frac{1}{3}$  $\overline{2}$ 

鹽 曳 ☆

 $\Box \qquad \times$ 

庙

☆

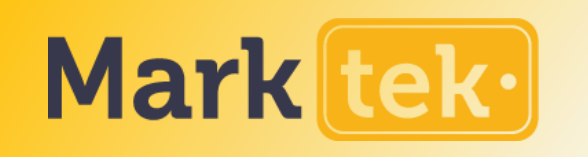

# DEN EINKAUF ABSCHLIEßEN

Falls Sie kein registriertes Konto haben, tragen Sie hier die Lieferinformationen ein. Andernfalls können Sie sich

mit Ihrem Konto anmelden.

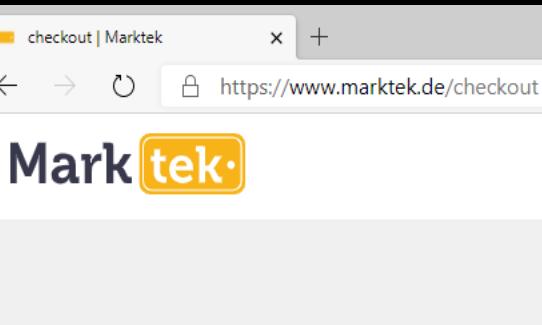

**C** checkout

 $\leftarrow$   $\rightarrow$ 

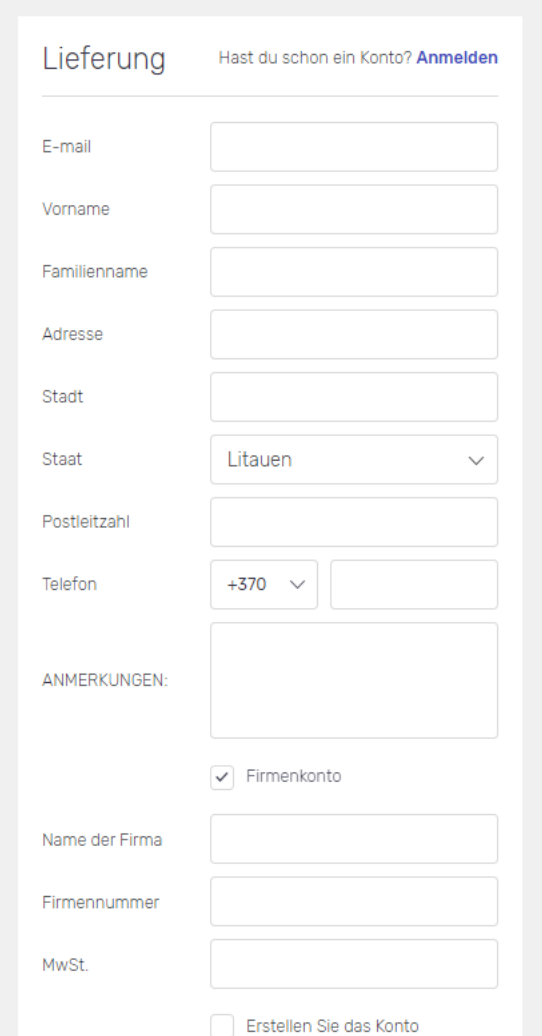

Zur Kasse gehen

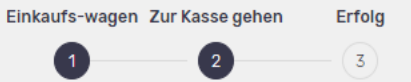

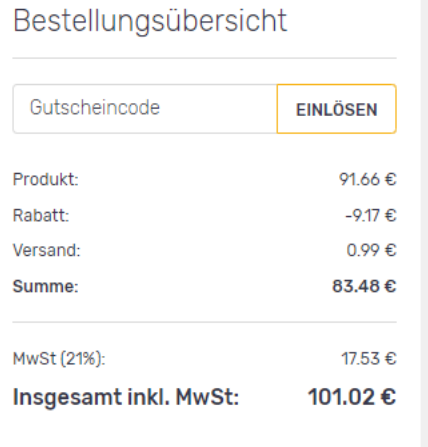

**JETZT KAUFEN** 

 $\Box$  $\mathsf{X}$ 

 $\cdots$ 

#### 謳 ☆ 兑 √≡  $\mathbf{Q}$

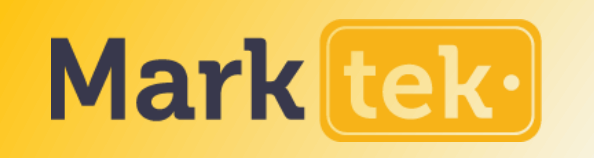

# DEN EINKAUF ABSCHLIEßEN

Wenn Sie ein Konto haben und angemeldet sind, wird die gespeicherte Lieferadresse sofort angezeigt.

Geben Sie eine beliebige Notiz ein – sie wird auf Rechnung und Lieferetikett sichtbar sein.

Wählen Sie Versand – und Zahlungsmethode aus. Die Zahlungsoption "Auf Rechnung" ist nur für Unternehmen mit gültiger Umsatzsteuer-ID verfügbar.

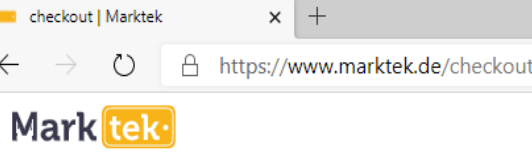

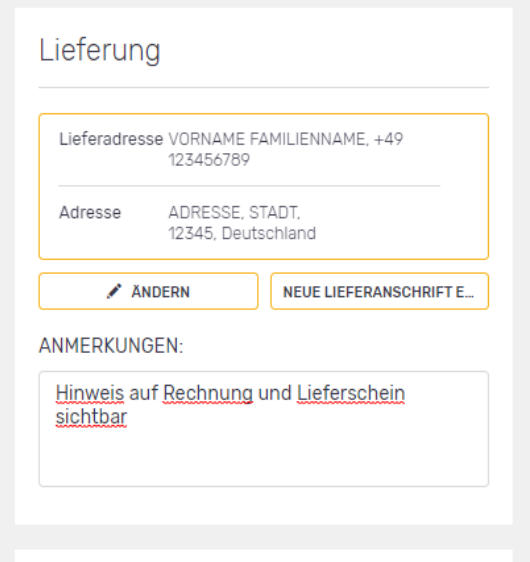

### Bestellungsübersicht

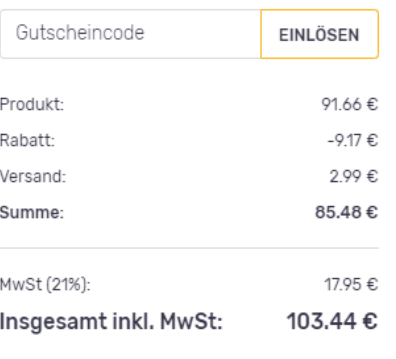

**JETZT KAUFEN** 

Lieferarten

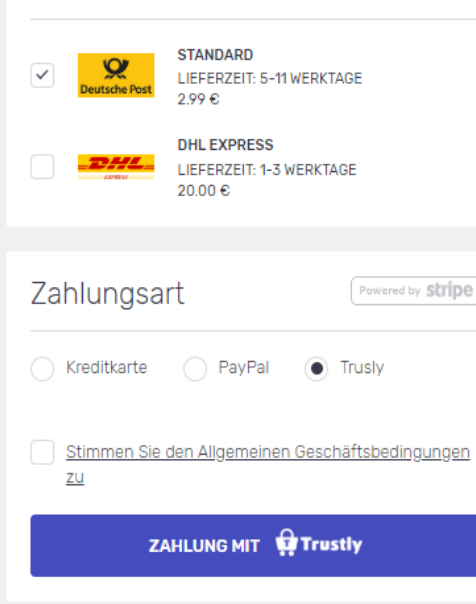

 $\Box$  $\mathsf{X}$ 

颤 ☆ ে τ⁄≣  $\mathbf{R}$ 

# **Vielen Dank!**

## 15% RABATT AUF IHRE ERSTE BESTELLUNG MIT DEM RABATT-CODE **RABATT15**

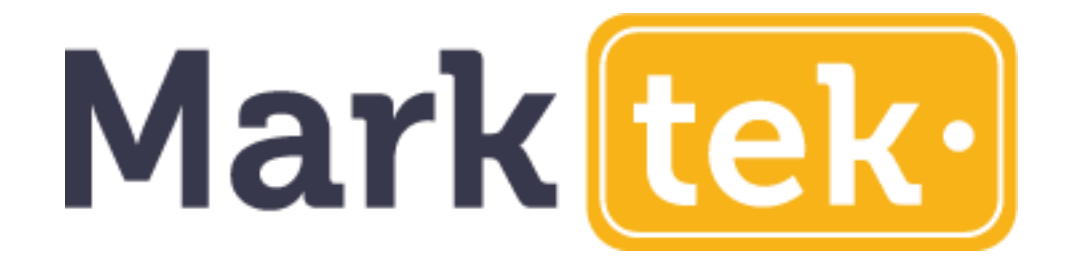

Bei Fragen können Sie uns sehr gerne kontaktieren.

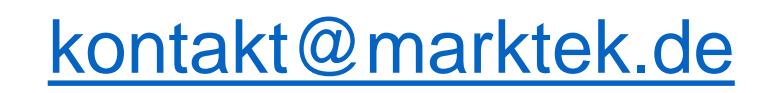